**12/2004**

## **Retain for future use.**

Use these Installation Notes when you install the SMS OPC Server. After this server is installed, any OPC-compliant client will be able to view realtime data from System Manager Software (SMS), version 4.0 or greater.

After you install the OPC Server software, a PDF copy of the user's guide (OPC Server for SMS User Manual) is placed in the Matrikon folder (default: c:\Programs\Matrikon\OPC\SMS). Please refer to this user's guide for operating instructions.

**Contents of This Shipment** In this shipment, you should have received:

- the OPC Server installation CD
- Matrikon license agreement
- SMS Software Policy
- these install notes

# **CAUTION**

## **SERVER INOPERABLE WHEN NOT REGISTERED**

Within 30 days of installing this software, you must complete the registration process. If you do not complete registration within 30 days, the server will no longer operate. See *Licensing and Using the OPC Server* on page 5 for full details.

**Failure to follow the registration procedure will cause the server to stop running.**

**Prerequisites Prerequisites Before you install the SMS OPC Server, be sure that these prerequisites are** met for the computer on which you will install the OPC Server:

- The computer meets the hardware and operating system requirements for SMS 4.0. See the *SMS 4.0 Setup Guide* for a list of requirements.
- SMS 4.0 is installed.
- Both the SMS 4.0 operating system and database reside on this computer.

**Install the SMS OPC Server** Before you begin the installation, be sure that you have the following:

- SMS OPC Server installation CD
- transaction number (printed on the CD and on the Matrikon license agreement)

Follow these steps to install the OPC server software:

- 1. Close all Windows applications on the SMS server computer.
- 2. Insert the OPC Server CD in the CD-ROM drive of the SMS server computer.

The following screen displays:

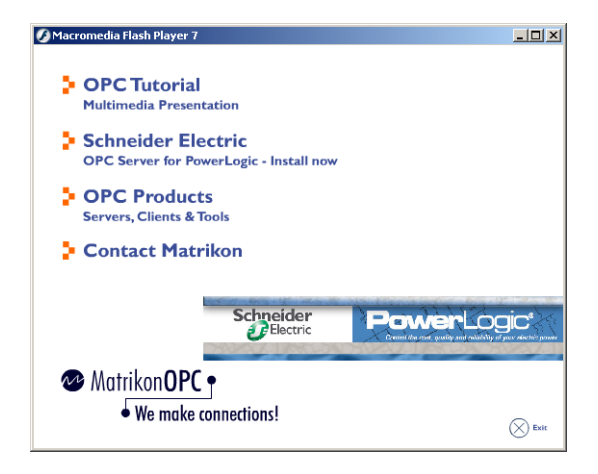

3. To begin the installation, click *Schneider Electric OPC Server for PowerLogic - Install Now*.

The Welcome screen displays:

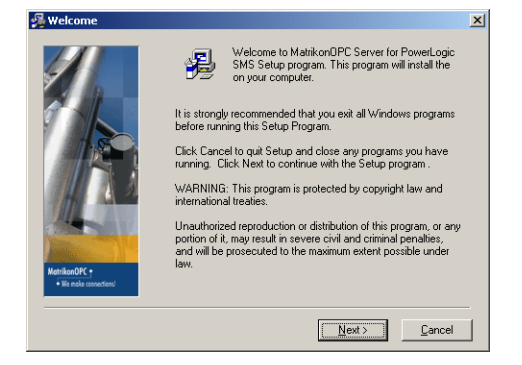

4. Read the information on the screen, then click Next.

The Read Me File screen displays:

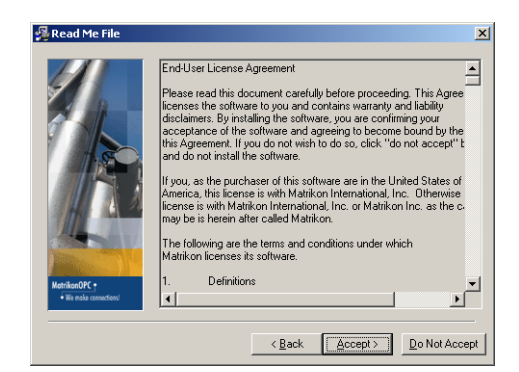

5. Read the information on the screen, using the scroll bar to view the entire file. Click Accept.

The Choose Destination Location screen displays:

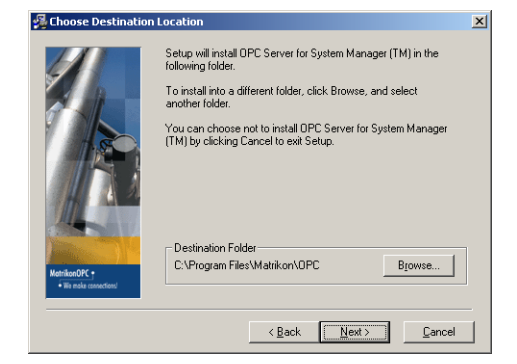

6. Click Next to install the server files into the default location, or click Browse to navigate to the location you prefer. Once the correct location displays, click Next.

The Select Program Manager Group screen displays:

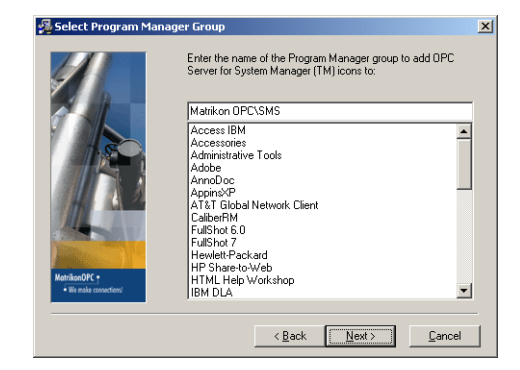

7. Choose how you want the SMS OPC Server to display in the Programs menu. If you accept the default, you will access SMS OPC Server files by selecting Start > Programs > Matrikon > SMS. Click Next.

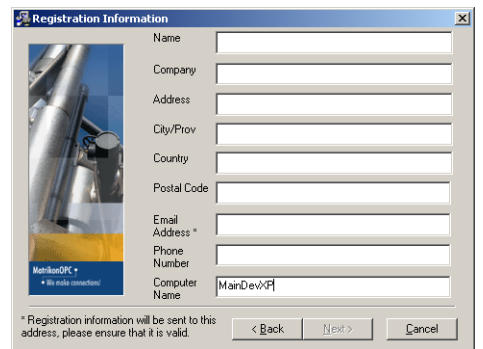

The Registration Information screen displays:

8. Enter contact information, to be used by Matrikon for licensing the server. All fields are required. Click Next.

 $\sim$ 

The Transaction Number screen displays:

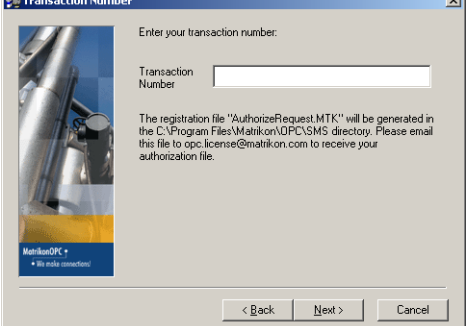

9. Type the transaction number that you received with your CD. Click Next.

A file called *AuthorizeRequest.MTK* is generated and placed in the Matrikon folder. You will use this file to complete registration. For instructions, see *Licensing and Using the OPC Server* on page 5 of these Installation Notes.

The Program ID screen displays:

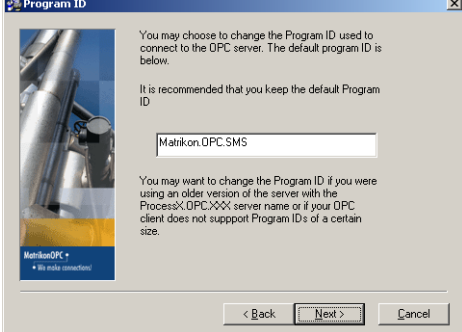

10. We recommend that you accept the default that displays. Click Next.

The Start Installation screen displays:

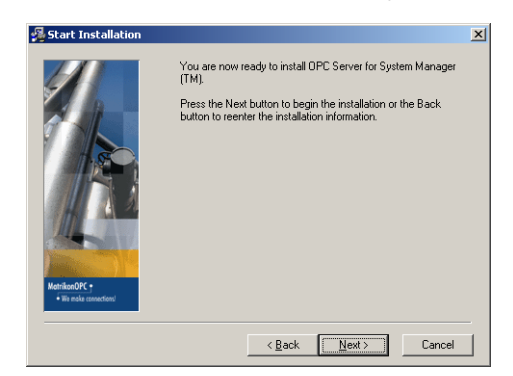

11. The install program has the information it needs to install the software. Click Next.

A progress bar displays while the software is installed, then the Installation Complete screen displays:

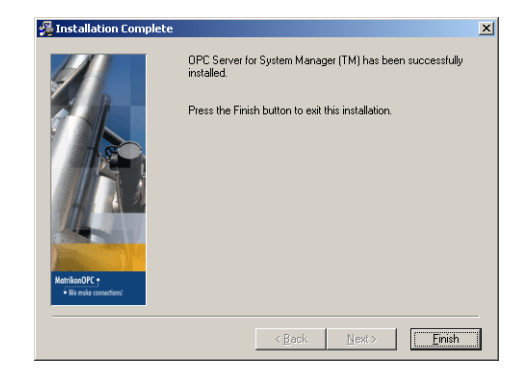

#### 12. Click Finish.

The installation is complete. You can begin using the OPC Server.

## **Licensing and Using the OPC Server**

## **CAUTION**

## **SERVER INOPERABLE WHEN NOT REGISTERED**

Within 30 days of installing this software, you must complete the registration process. If you do not complete registration within 30 days, the server will no longer operate.

## **Failure to follow the registration procedure will cause the server to stop running.**

You must license the server within 30 days of installing it; otherwise, it will stop running. A file called *AuthorizeRequest.MTK* is created when you install this software. It is located in c:\Matrikon\OPC\SMS. To complete registration of this software, send a copy of this file to:

### opc.license@matrikon.com

An authorization file, called *Authorize.MTK* or *Authorize1.MTK*, will be sent to the e-mail address you entered in the Registration Information screen. To complete licensing, follow the instructions in *Section 2.3 - Licensing* of the

*OPC Server for System Manager TM User Manual*. To view a PDF copy of this manual, click Start > Programs > Matrikon OPC > SMS > Help.

This User Manual also contains the instructions you will need to configure and use the SMS OPC Server.

*NOTE: If you neglect to register the server software and it stops running, send the AuthorizeRequest.MTK file to the e-mail address given on the previous page. When you receive the authorization file, you will be able to restart the server.*

**Technical Support If you have questions or need technical assistance, contact POWERLOGIC** Technical Support at:

615-287-3400 (telephone)

615-287-3404 (fax)

Before you call or fax, have the product serial number ready. The serial number is located on a label on the back of the software CD jewel case.

Square D / Schneider Electric 295 Tech Park Dr, Suite 100 Lavergne, TN 37086 USA 1-888-SquareD (1-888-778-2733) www.SquareD.com

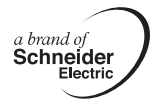

Electrical equipment should be installed, operated, serviced, and maintained only by qualified personnel. No responsibility is assumed by Schneider Electric for any consequences arising out of the use of this material.

© 2004 Schneider Electric All Rights Reserved

## **SQUARE D**